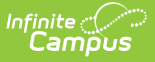

### **BIE ISEP 3 Year Allotment Report**

Last Modified on 03/11/2024 8:44 am CDT

Tool Search: 3 Year ISEP Allotment

[Report](http://kb.infinitecampus.com/#report-logic) Logic | [Report](http://kb.infinitecampus.com/#report-editor) Editor | [Generating](http://kb.infinitecampus.com/#generating-the-extract) the Extract | [Understanding](http://kb.infinitecampus.com/#understanding-the-isep-3-year-allotment-report) the ISEP 3 Year Allotment Report | [Understanding](http://kb.infinitecampus.com/#understanding-the-3-year-total-report) the 3 Year Total Report | [Understanding](http://kb.infinitecampus.com/#understanding-the-3-year-average-report) the 3 Year Average Report | [Understanding](http://kb.infinitecampus.com/#understanding-the-isep-allotment-report-csv) the ISEP Allotment Report (CSV)

The BIE 3 Year ISEP Allotment Report is used to allocate congressionally appropriated funds to Bureau of Indian Education-funded schools (based on all Instructional and Residential calendars combined).

This report defines the same information as the ISEP Allotment Report, but provides three years' worth of data along with three-year totals and averages. This article is broken into the following sections:

- Understanding each year of the allotment report
- Understanding the 3 Year Allotment Total Report
- Understanding the 3 Year Allotment Average Report
- Understanding the CSV version of the 3 Year Allotment Report

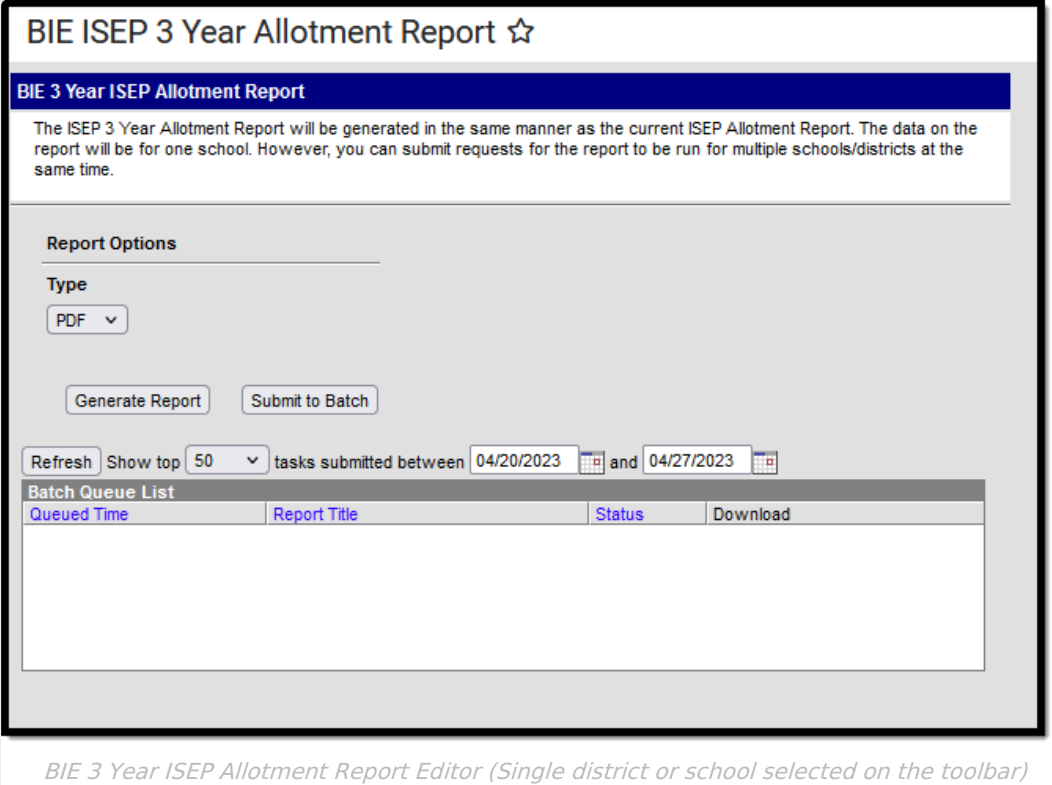

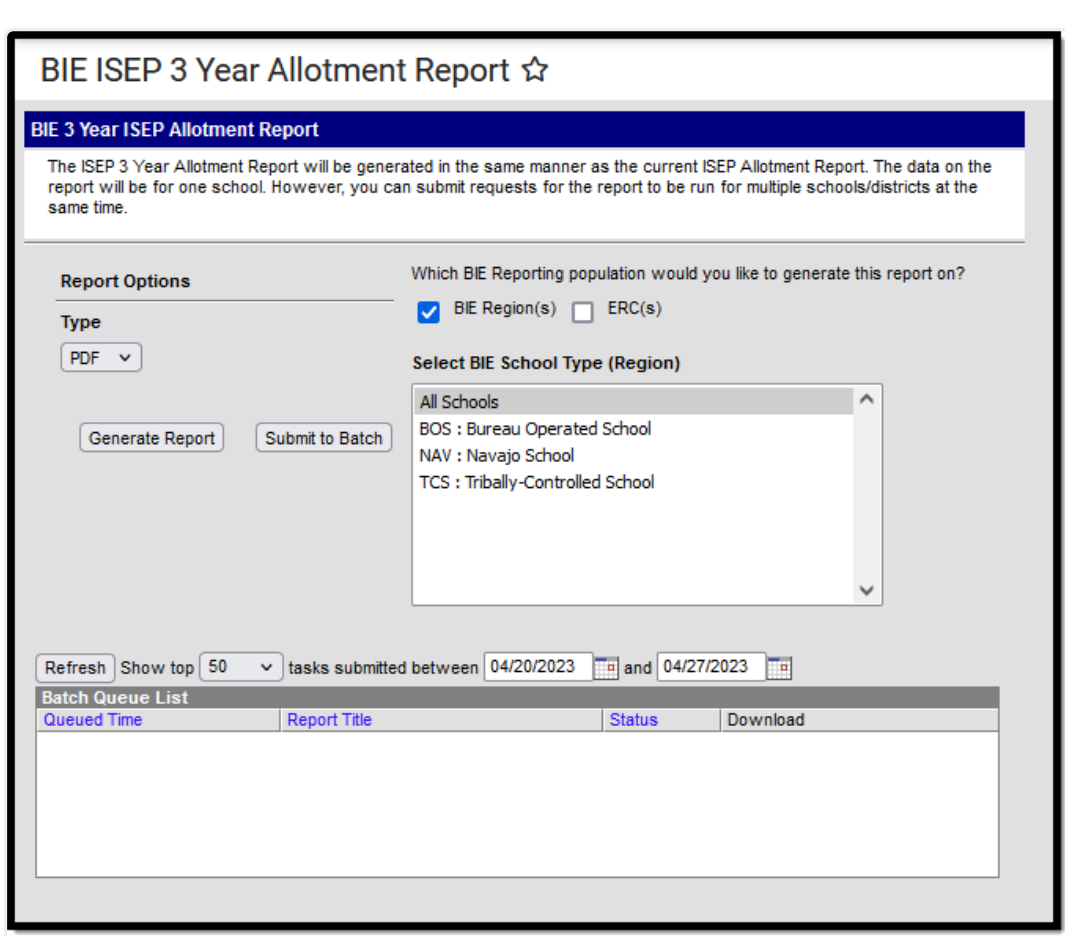

BIE 3 Year ISEP Allotment Report Editor (All Districts selected on the toolbar)

# **Report Logic**

This extract is available in both the BIE State Edition and the BIE District Edition. It uses the following reporting logic:

▶ Click here to expand...

Inf<u>in</u>ite  $\ll$ 

# **Report Editor**

▶ Click here to expand...

## **Generating the Extract**

- 1. Select the **Type** (CSV or PDF).
- 2. The school(s) included in the report are determined based on the **District** and **School** value selected in the Campus toolbar. If 'All Districts' is selected, the **Select BIE School Type (Region)** field appears, allowing State Edition users to determine which BIE Region or ERC schools to include in the report.

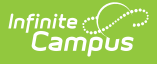

- 3. Click the **Generate Report** button. The report appears in a separate window in the designated format.
- 4. Click the **Submit to Batch** button to send the extract to the Batch Queue. Batch Queue functionality provides the ability to schedule when the extract is generated and reduces the amount of impact generating the report has on system performance. The Batch Queue also lets you view and access historical ISEP 3 Year Allotment reports.

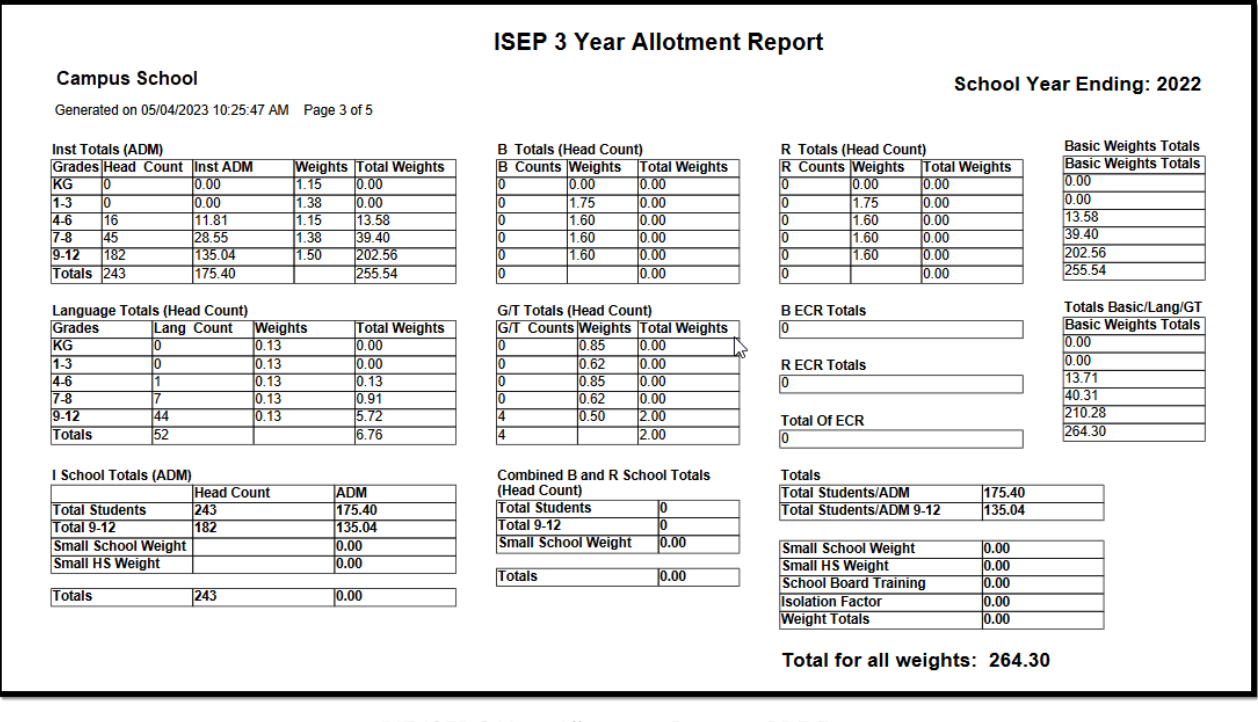

BIE ISEP 3 Year Allotment Report - PDF Format

### **Understanding the ISEP 3 Year Allotment Report**

All three years included in the ISEP 3 Year Allotment Report follow the same field logic. The following sections describe each part of the report.

▶ Click here to expand...

# **Understanding the 3 Year Total Report**

Page 4 of the ISEP 3 Year Allotment Report is a summary of totals for the 3 year time span covered by the report (indicated by the three years listed next to the **3 Year Total** field in the upper right hand corner). Each field within each table reports the same data detailed in the sections above but the values reported are the sum of all three years reported (Year  $1 +$  Year  $2 +$  Year 3). Not all fields and tables reported for each year are reported on the ISEP 3 Year Total Report. This page does NOT generate if only one school is selected on the tool bar.

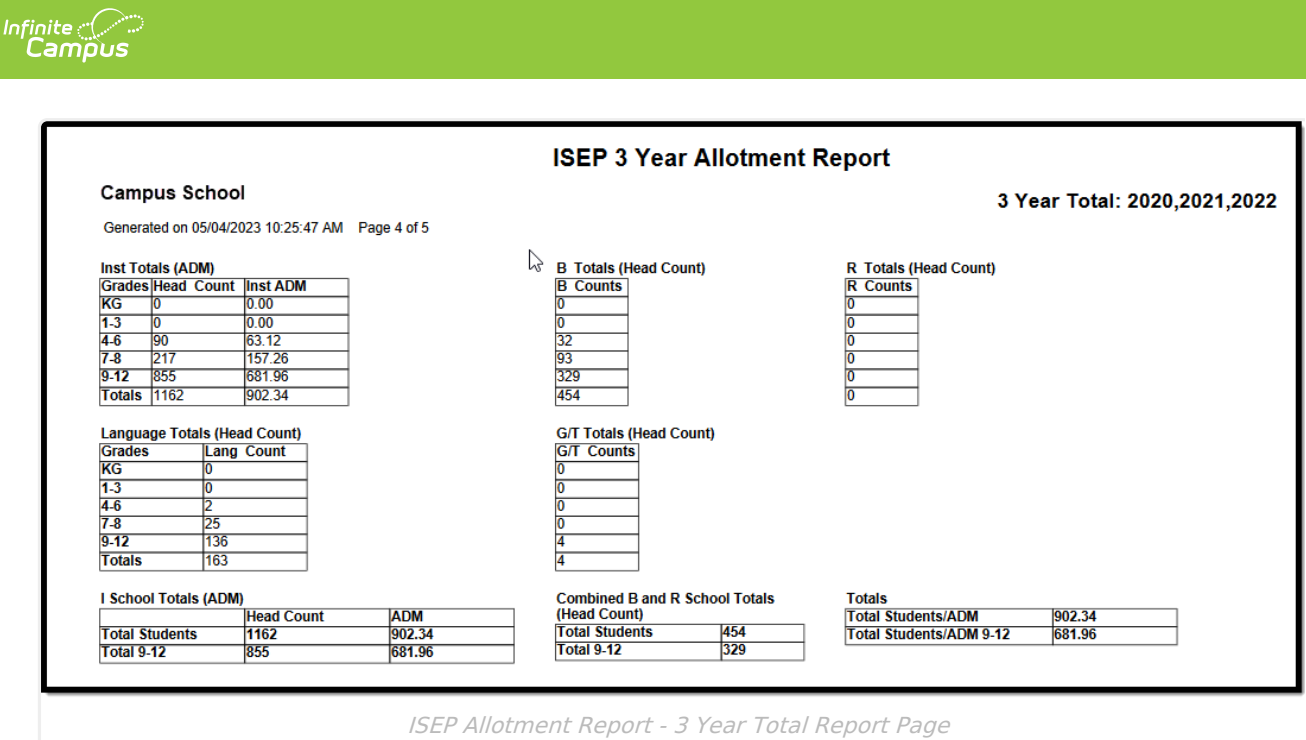

### **Understanding the 3 Year Average Report**

Page 5 of the ISEP 3 Year Allotment Report is a summary of field / table averages across the 3 year time span covered by the report (indicated by the three years listed next to the **3 Year Average** field in the upper right hand corner). Each field within each table reports the same data detailed in the sections above but the values reported are calculated averages, determined using the following logic:

- For each **Head Count** and **ADM** field, the value displayed is calculated to be the (sum of Year  $1 +$  Year 2 + Year 3) divided by 3.
- For each **Weights** field, the weight remains the same as it is reported for each year's report (weight values are hard-coded and do not change).
- For each **Total Weights** field, the calculated average is multiplied by the **Weight** to determine the 3 year average **Total Weight** for each grade group.
- The **Funding School Year** field at the bottom of the report is always populated with the upcoming school year (i.e., when 10-11 is selected in the Campus toolbar when the report is generated, the Funding School Year will report 11-12).

This page does NOT generate if only one school is selected on the tool bar.

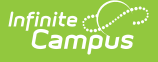

#### **ISEP 3 Year Allotment Report**

#### **Campus School**

Generated on 05/04/2023 10:25:47 AM Page 5 of 5

#### 3 Year Average: 2020, 2021, 2022

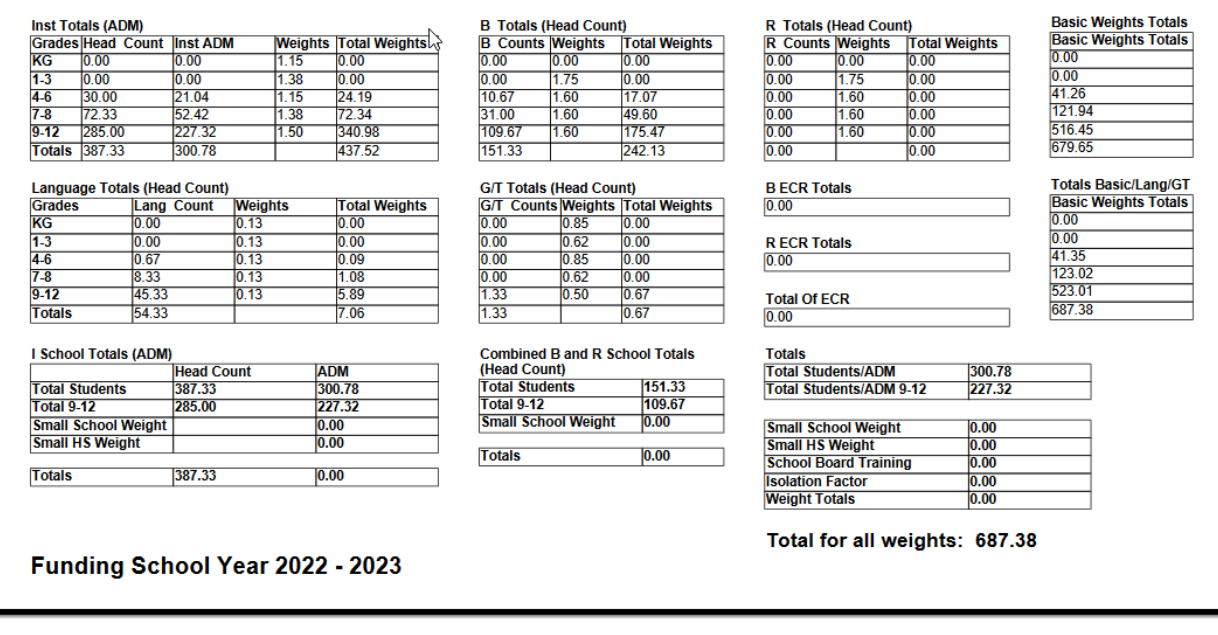

ISEP Allotment Report - 3 Year Average Report Page

### **Understanding the ISEP Allotment Report (CSV)**

The first 3 rows of the report follow the same field logic and report data for the Year listed. The remaining rows describe the totals for these fields per year as well as the averages of these fields per year. See the table below for more information about each reported field.

For more information about how totals and averages reported, see the **Understanding the 3 Year Total Report** and **Understanding the 3 Year Average Report** sections above.

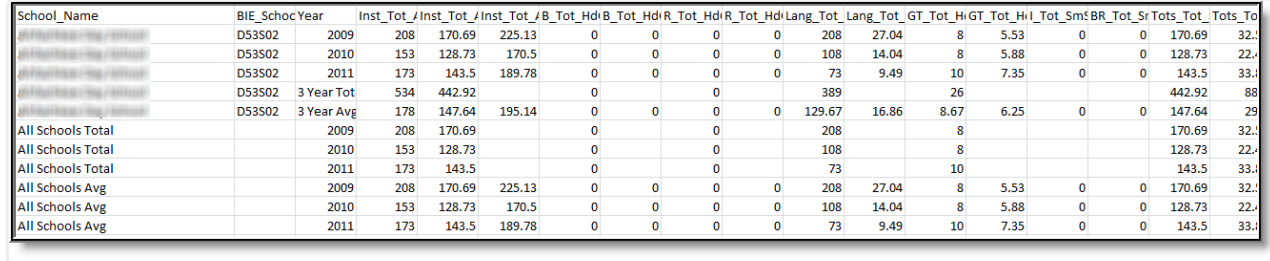

ISEP 3 Year Allotment Report - CSV

The following table describes each column:

**Column Description**

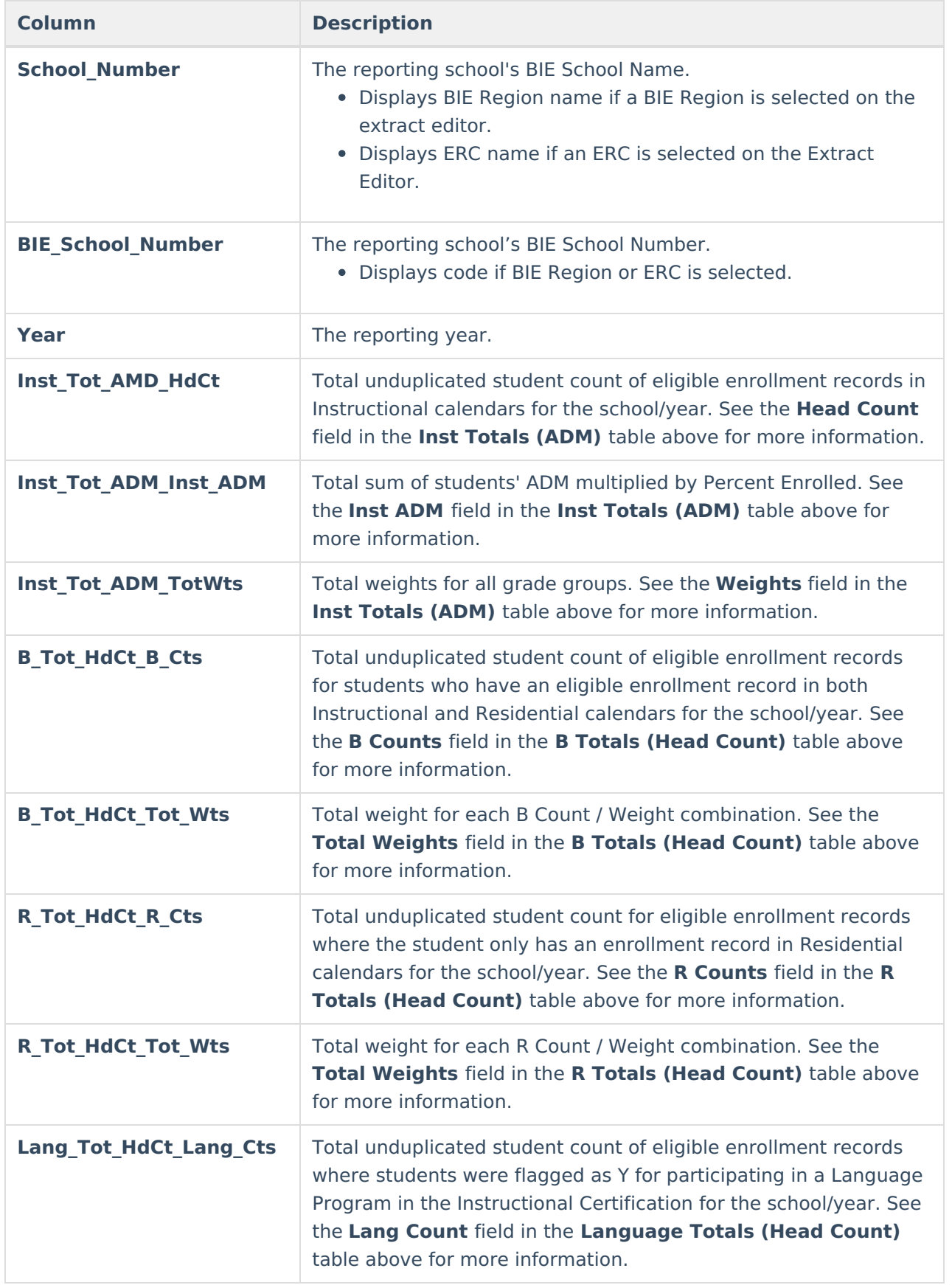

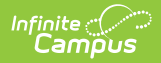

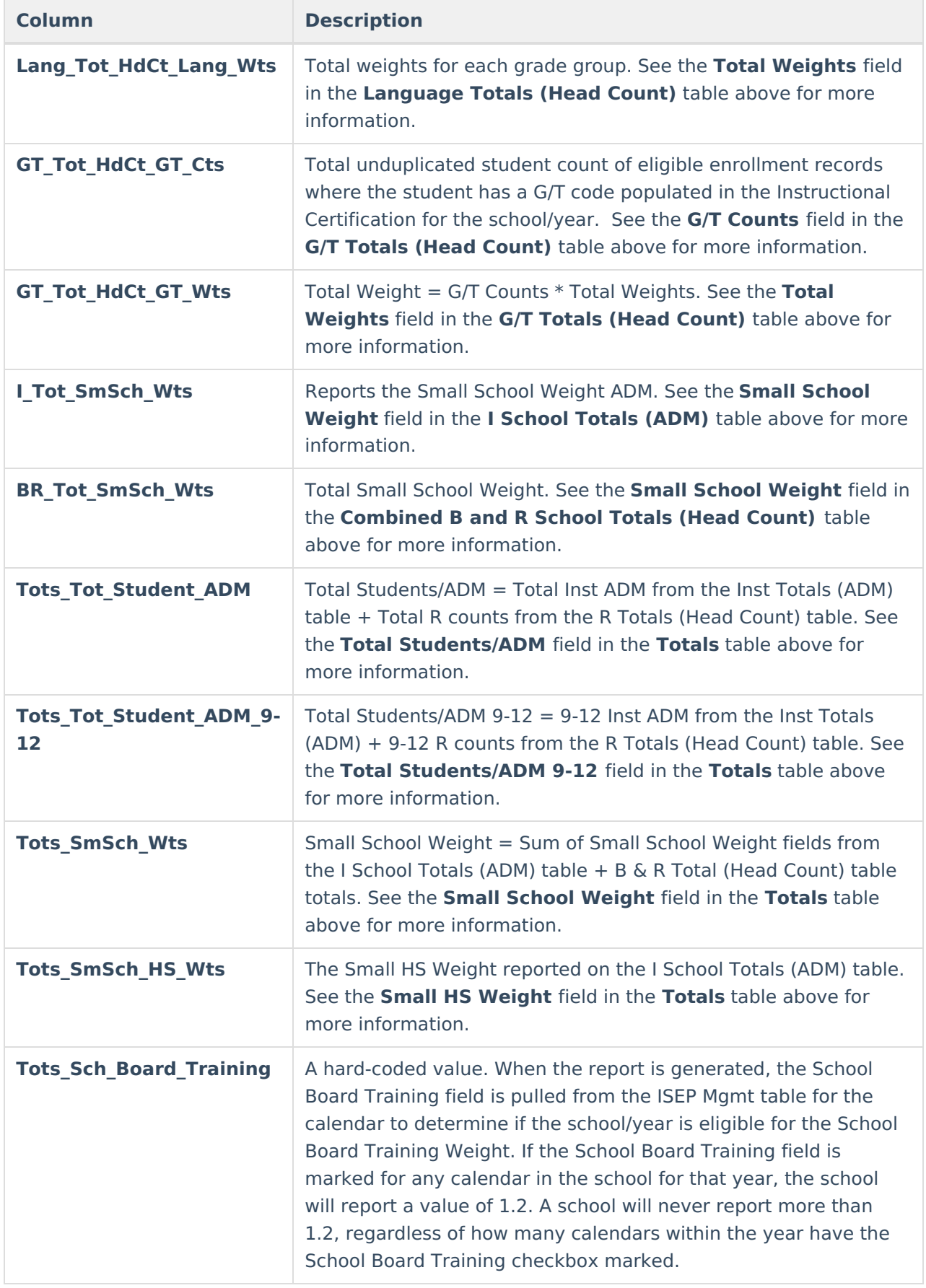

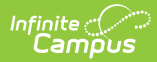

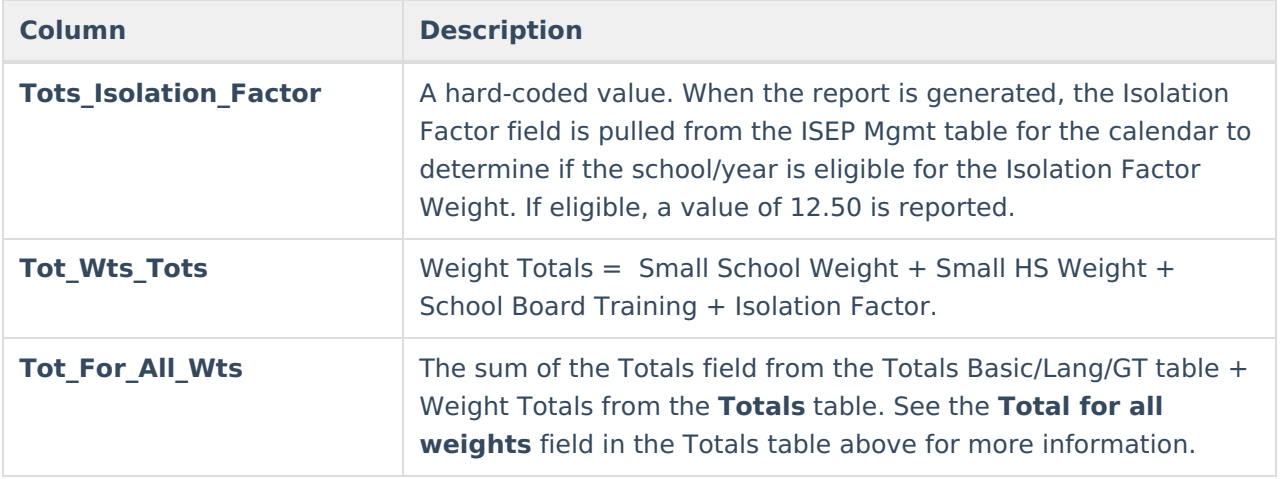